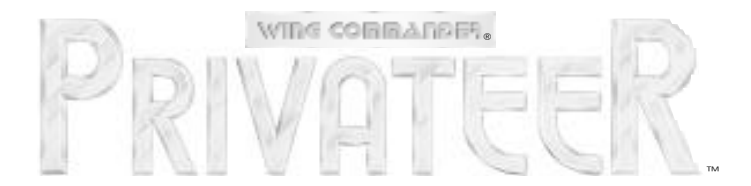

# **INSTALL GUIDE**

*Welcome to* **Privateer CD.** *The following includes quick installation instructions, for users familiar with the process, and a more detailed, step-by-step guide to installing the game. To avoid compatibility or memory problems, please take a moment to confirm that your machine complies with the system requirements. Remember, you may safely quit and start over at any time!*

# **QUICK INSTALL**

- 0. Make a boot disk (See **Optimizing Your System**) and insert it into your A: drive.
- 1. Turn on your computer and wait for the DOS prompt.
- 2. Insert the disk into your CD drive.
- 3. Type the name of your CD drive followed by a colon, then press *Enter* (for example, D: *Enter*).
- 4. Type install, then press *Enter*.
- 5. Follow the instructions as they appear on the screen.
- 6a. To play *Privateer*, type PRIV **Enter** from the game directory.
- 6b. To play *Righteous Fire*, type RF **Enter** from the game directory.

# **SYSTEM REQUIREMENTS**

A 4 megabyte machine is required. By typing MEM at the DOS prompt, you can see how much memory is available on your computer. The game needs 570K (583,680 bytes) of DOS memory available ("largest executable program size") and 2.5 megabytes of high memory (EMS or XMS). You must have DOS 5.0 or higher installed on a 386DX/33MHz or better to run *Privateer CD.* A 386DX/ 33MHz is required, as older CPUs do not have the processing power to run *Privateer CD.* 

# **INSTALLATION MENU**

The installation process is menu-guided. Use  $\uparrow$ and  $\lceil \cdot \rceil$  to select among the options on each screen, then press *enter*. If the program detects a condition that prevents installation (e.g., not enough disk space), the program will stop and notify you of the nature of the problem. You must fix the problem before installation can succeed.

After an introductory screen, the installation menu appears. From here you can select an install option. Note that you must indicate separately your music card and your sound card. For many systems, these will be the same card. However, other systems use one card for digital sound effects and speech, and another card for music.

**INSTALL WITH THESE OPTIONS.** Select this and press *Enter* after you have made your music card, sound card and directory selections.

**SELECT MUSIC CARD.** A list of possible music cards is displayed. Make the selection that most closely matches the one you have in your machine. (For example, if you have a Roland SCC-1 card, you would select GENERAL MIDI.) If you select SOUND BLASTER, SOUND BLASTER PRO or THUNDERBOARD, see **Sound Card Settings**.

*Note:* Wave Blaster users will want to select the same IRQ as their Sound Blaster 16.

*Note:* Those using a Pro-Audio Spectrum card for music should select SOUND BLASTER, *NOT* PRO-AUDIO SPECTRUM. Make sure you have your Pro-Audio Spectrum drivers configured correctly for Sound Blaster emulation.

**SELECT SPEECH CARD.** A list of possible speech/sound effects cards is displayed. Choose the card that most closely matches the one you have in your machine. (For example, if you have a Sound Commander, you would check SOUND BLASTER.) If you select SOUND BLASTER, SOUND BLASTER PRO or THUNDERBOARD, see **Sound Card Settings**, below.

**Note:** Those using a Pro-Audio Spectrum card for speech should select SOUND BLASTER, *NOT* PRO-AUDIO SPECTRUM. Make sure you have your Pro-Audio Spectrum drivers configured correctly for Sound Blaster emulation.

**CHANGE INSTALL DIRECTORY.** If you are not satisfied with the default drive or directory (C: \PRIVATER), select CHANGE INSTALL DIRECTORY, and enter your preferred drive and directory. The directory will be created if it does not already exist.

**EXIT TO DOS.** Selecting this will exit the installation without recording any of your selections.

# **Sound Card Settings**

If you select a configuration that includes a Sound Blaster or compatible sound card (including Pro-Audio Spectrum), you will be asked to provide additional information about the card. The DEFAULT option will set your card at the following default settings:

- I/O 220 (non-General MIDI cards)
- $\cdot$  IRQ 7
- General MIDI I/O 330
- DMA 1

You cannot change the default setting of DMA 1 through the installation process.

## *The following menus handle this information:*

*I/O port setting (non-General MIDI).* This setting defaults to 220H. Other possible values are 210H, 230H, 240H, 250H and 260H.

*IRQ setting.* This menu gives you a choice of 1, 3, 5 or 7 (5 is the default for all but the oldest Sound Blaster cards; the oldest default to 7).

*General MIDI I/O port setting.* This setting defaults to 330. Other possible values are 220, 230, 240, 250, 300, 320, 332, 334, 336, 340 and 350.

For more information on these settings, see your sound card documentation.

## *General MIDI*

*Privateer CD* has joined the next generation of sound quality with its support of the General MIDI standard as defined by the MPU-401 instruction set. At the time of publishing, only a few cards support MPU-401. These cards include the Roland SCC-1, Roland RAP-10, Creative Labs Sound Blaster 16 with attached Wave Blaster daughterboard, and Creative Labs Sound Blaster ASP 16 with attached Wave Blaster daughterboard. Other manufacturers have already released, or are planning to release, sound cards that utilize the MPU-401 instruction set. However, sound cards that use a memoryresident program (TSR) to emulate MPU-401 *may not* work with this software.

*Note:* Some General MIDI sound cards offer digitized speech or sound effect capabilities. However, in the case of sound cards like the Roland RAP-10, customers will need to use a second sound card such as a Sound Blaster, Sound Blaster Pro or 100% compatible sound card for digitized speech and effects. Review your sound card documentation or contact the manufacturer if you have any questions.

## **Installing the Game**

If, during installation, there is an error or you must break out of the installation, you should install again from your compact disc.

When installation is complete you will receive the message:

> Install Complete! To Play Privateer CD Type: C: CD \PRIVATER PRIV

(If you selected a directory other than the default we suggest, it will be listed instead of \PRIVATER, above.)

In the unlikely event that installation fails, an error message should tell you the nature of the problem.

# **CHANGING YOUR CONFIGURATION**

If you have already installed *Privateer CD,* and now need to change the music or sound card you originally selected, type INSTALL in your game directory (PRIVATER, if you accepted our default). The main menu will detect your configuration and allow you to SELECT MUSIC CARD and SELECT SPEECH CARD. Make the appropriate change(s), then select INSTALL WITH THESE OPTIONS. EXIT TO DOS if you want to cancel the re-installation at any point.

You must then restart your system to begin play. (Completely turn your computer off, then back on. Restart your system any time you change your sound or music configuration, before beginning play.)

If you are completely re-installing the game (e.g., changing the directory or drive in which *Privateer CD* is installed), you will need to install the game again from the compact disc.

# **OPTIMIZING YOUR SYSTEM**

Making a floppy boot disk should keep you from experiencing problems running *Privateer CD* due to an inappropriate amount of memory. It temporarily decreases the number of memoryresident programs (TSRs) you have loaded.

Before creating a boot disk, we recommend that you make a paper copy of your hard drive's CONFIG.SYS and AUTOEXEC.BAT start-up files. Type at the DOS prompt:

TYPE CONFIG.SYS

Either hand-copy or, if you have a printer, use *(Print Screen)* to generate a printout of this startup file. Now at the DOS prompt, type:

TYPE AUTOEXEC.BAT

Hand copy or use **Print Screen** to generate a printout of this startup file.

**Do** *not* **delete your AUTOEXEC.BAT or CONFIG.SYS files completely – without them, your computer will not function.**

# **Creating a Boot Disk**

To create a separate boot disk, insert a blank high density disk in your A: drive. From the DOS prompt, type:

FORMAT A: /S **Enter** 

#### *Modifying CONFIG.SYS*

When the format is complete and the DOS prompt returns, type:

EDIT A:\CONFIG.SYS<sup>[Enter]</sup>

When the new screen appears, find the CONFIG.SYS setup (below) that matches your own and type those commands into your boot disk CONFIG.SYS. These configurations are generic and may require additional drivers (such as SCSI controller card drivers). Consult your CD-ROM manual and the printouts of your CONFIG.SYS and AUTOEXEC.BAT for more information.

*CONFIG.SYS using DOS's EMM386.EXE (EMS with DOS 5.0, 6.0, 6.2, Windows 3.1)* DEVICE=C:\DOS\HIMEM.SYS DEVICE=C:\DOS\EMM386.EXE 2592 FRAME=E000 /I=B000-B7FF RAM DOS=UMB DOS=HIGH  $FILES = 2.5$ BUFFERS=25 SHELL=C:\DOS\COMMAND.COM C:\DOS /P

DEVICEHIGH=C:\<path>\<drivers>

*Add your CD-ROM driver(s) to the previous line just as they appear in your original hard drive CONFIG.SYS.*

DEVICEHIGH=C:\DOS\DBLSPACE.SYS /MOVE *Include the previous line only if you are using DoubleSpace with DOS 6.0 or 6.2.*

*CONFIG.SYS using QEMM 6.0, 6.02 or 7.0 (EMS)*

DEVICE=C:\QEMM\QEMM.SYS RAM DOS=HIGH  $FILES = 2.5$ BUFFERS=25 SHELL=C:\DOS\COMMAND.COM C:\DOS /P

DEVICE=C:\QEMM\LOADHI.SYS C:\<PATH> \<DRIVERS>

*Add your CD-ROM driver(s) to the previous line just as they appear in your original hard drive CONFIG.SYS.*

DEVICE=C:\QEMM\LOADHI.SYS C:\DOS \DBLSPACE.SYS /MOVE

*Include the previous line only if you are using DoubleSpace with DOS 6.0 or 6.2.*

*CONFIG.SYS using HIMEM.SYS (XMS with DOS 5.0, 6.0, 6.2, Windows 3.1)*

DEVICE=C:\DOS\HIMEM.SYS DOS=HIGH FILES=25 BUFFERS=25 SHELL=C:\DOS\COMMAND.COM C:\DOS /P DEVICE=C:\<PATH>\<DRIVERS>

*Add your CD-ROM driver(s) to the previous line just as they appear in your original hard drive CONFIG.SYS.*

Note that an XMS boot disk using HIMEM.SYS needs 570K base RAM to run *Privateer CD.* However, if you are using *DoubleSpace* or your system requires several drivers for your CD-ROM and sound card, you may not be able to free enough base RAM to play without receiving a warning message.

## *Exiting CONFIG.SYS*

After typing these lines, you should exit and save your file:

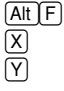

*Modifying AUTOEXEC.BAT*

Next you need an AUTOEXEC.BAT file on your boot disk. Type:

EDIT A:\AUTOEXEC.BAT<sup>[Enter]</sup>

When the new screen appears, type: PROMPT SPSG

- PATH=C:\DOS
- SET COMSPEC=C:\DOS\COMMAND.COM
- C:

LH C:\MOUSE\MOUSE.COM

C:\<path>\MSCDEX.EXE <exceptions>

Type in the information for the above MSCDEX.EXE line from the printout of your AUTOEXEC.BAT. This line should be identical *except for two items:* delete the /E parameter (the /E and the next space), and change /M:## to /M:5. For example,

C:\CDROM\MSCDEX.EXE /E /M:15 /L:F

/D:MSCD001

would change to:

C:\CDROM\MSCDEX.EXE /M:5 /L:F /D:MSCD001

(Your mouse driver may need to be loaded differently. Refer to **Mouse Setup** (p. 5) and the printout of your original AUTOEXEC.BAT.)

To exit and save this file:

 $[Alt]F]$  $\left[ \mathrm{X}\right]$  $\sqrt{Y}$ 

#### *To Use Your New Boot Disk*

- 1. Turn your computer off, insert your new boot disk in your A: drive and turn the computer back on. (If your CD-ROM drive is external, you may need to turn it on as well.)
- 2. Insert the CD-ROM disc (label side up) into your CD-ROM drive. (Some drives may require that you put the disc into a CD caddy before inserting it in the drive itself.)
- 3. Change to the *Privateer CD* subdirectory on your hard drive by typing CD\PRIVATER (assuming you used the default directory), and pressing *Enter*.
- 4a. To begin playing *Privateer*, type: PRIV **Enter**.
- 4b. To begin playing *Righteous Fire*, type RF Enter<sup>)</sup>.

#### *Mouse Setup*

Be sure that you are using a 100% Microsoftcompatible mouse driver – a Microsoft version 7.0 or higher mouse driver is preferable. If you are using a boot disk, this driver must be loaded within your boot disk configuration. Since the command line may differ from mouse to mouse, consult your hard drive's AUTOEXEC.BAT or your mouse user's guide. One *example:*

C:\MOUSE\MOUSE.COM

Be sure to include your specific mouse driver line in the AUTOEXEC.BAT file of your boot disk.

# **TROUBLESHOOTING**

*Q:* **Privateer CD** *reports "Insufficient DOS memory available to run* **Privateer***." What's wrong?*

**A:** This error message indicates that you do not have enough free conventional RAM out of the total 640K available. This message will occur despite the fact that you may have 4, 8 or even 32 megabytes of total memory. Free more conventional memory by referring to **Optimizing Your System** (p. 3) to make a boot disk.

*Q:* **Privateer CD** *reports "Insufficient EMS memory available to run* **Privateer***." What's wrong?*

**A:** This error message indicates that your memory manager has not allocated enough expanded memory (EMS) for the game to utilize. You need at least 2,592K (2,654,208 bytes) allocated in your configuration. Also, a device driver may be utilizing some EMS memory. (For example, such a driver is MSCDEX.EXE /D:MSCD 001 /E where the  $/E$  parameter uses expanded memory to free conventional memory.) Consult **Optimizing Your System** (p. 3) to correct this problem by making a boot disk.

#### *Q:* **Privateer CD** *reports "Protected mode driver is not responding to EMS function calls." What's wrong?*

**A:** This error message indicates that your memory manager has been configured for the "NOEMS" parameter. This provides 0 bytes of expanded memory and prevents the game from beginning. Consult **Optimizing Your System** (p. 3) to make a boot disk.

*Q:* **Privateer CD** *reports "Insufficient XMS memory available to run* **Privateer***." What's wrong?*

**A:** This error message indicates that you do not have enough extended memory (XMS) for the game to utilize. Ensure that you have at least 4 megabytes of total RAM on your computer (see **System Requirements,** p. 2). If so, then make sure that you have not loaded any device drivers that utilize XMS, such as a disk cache like SMARTDrive. Consult **Optimizing Your System** (p. 3) to make a bootable disk that will correct the problem.

*Q:* **Privateer CD** *reports "Error #1a07" when I attempt to play the game. What do I have to do to play?*

**A:** You do not have enough hard drive space for *Privateer* to run efficiently. Free some more hard drive space prior to beginning the game.

#### *Q: When I type PRIV or RF to start the game, I receive "CDR101-Not ready reading drive D:". What does that mean?*

**A:** Some CD-ROM drives have difficulty buffering the directory information for a CD-ROM disc when executing a file on the hard drive that refers to further files on the CD-ROM drive. Simply press  $\lceil R \rceil$  for Retry when prompted to continue. This should only happen once with each reboot of your computer.

**A:** Check to ensure that your *Privateer CD* disc is in your CD-ROM drive or caddy.

**A:** Check to ensure that your *Privateer CD* disc is not scratched, smudged or damaged. If so, read the warranty information in this manual and call ORIGIN Product Support.

*Q: My mouse is not working with* **Privateer CD.** *My mouse/joystick only moves across half of the screen. My mouse works with all of my other software applications; why not with* **Privateer CD***?*

**A:** If your mouse is not working with *Privateer CD,* you should first make sure your mouse has been loaded in DOS (in your AUTOEXEC.BAT file) or onto the boot disk you are using to play the game. *Windows* and many other "multitasking" shell environments load their own builtin mouse driver. These mouse drivers do not operate outside their shell environment. Loading a mouse driver into the DOS environment can be as simple as typing mouse *enter* at the command prompt. For example:

C:\MOUSE<sup>[Enter]</sup>

This command can differ from mouse driver software to mouse driver software. Please consult your mouse user's guide and **Mouse Setup**  (p. 5) for further details.

#### *Q: I get a message saying "Your* **Privateer** *sound configuration is incorrect." I have a 100% compatible sound card. What's wrong?*

**A:** Your sound card may have to be put into "SB" (Sound Blaster) emulation through its software or a switch setting on the card. Consult your sound card manual or its manufacturer.

**A:** It is also possible that you specified incorrect values during sound configuration. Please recheck your sound card documentation for the proper values and try reconfiguring sound (see **Changing Your Configuration**, p. 3).

**A:** Your General MIDI sound card may not support the MPU-401 instruction set. See **General MIDI** (p. 3).

**A:** You may have an IRQ, I/0 or DMA conflict between your sound card and another piece of peripheral hardware. For example, IRQ 7 is used by some sound cards. Other system BIOS have IRQ 7 configured for LPT printer port 1. Two devices *cannot* keep the same settings – you will need to change one device's setting.

#### *Q: My game runs slowly and occasionally locks up.*

**A:** You may be loading other software that is not compatible with *Privateer CD.* First, try running your game from a system boot disk. Refer to **Optimizing Your System** (p. 3) to create a boot disk. The *Privateer CD* game is only compatible with Microsoft DOS versions 5.0 or higher. This software is not compatible with 286 PCs. You must use a 386/33, Intel486 or faster PC.

#### *Q: Why does my game crash when I try to play* **Privateer CD** *while I am logged into our LAN (local area network)?*

**A:** LAN software often tries to take over the same system resources that *Privateer CD* uses. Often the two can coexist, but occasionally they can't. If you have strange problems with *Privateer CD* while your LAN drivers are loaded, try booting from a clean boot disk that does not load your LAN drivers. Please refer to **Optimizing Your System** (p. 3).

*Q: Why does my computer crash when I try to play* **Privateer CD** *through Microsoft* **Windows** *(***Windows NT***, IBM* **OS/2***,* **Desqview***, etc.)?*

**A:** "Multi-tasking environments" – *Windows, Desqview, IBM OS/2,* etc. – often conflict in their use of memory and other system resources with *Privateer CD.* We do not recommend playing *Privateer CD* under these circumstances. Even if you do run the game under a multi-tasker, do not swap to another application while playing. In general, we recommend that you log out of *Windows* (or any similar application) and play from the DOS prompt.

*Q:* **Privateer** *still doesn't work after I made a boot disk and/or modified my CONFIG.SYS and AUTOEXEC.BAT files.*

**A:** Copy down the error code and information the computer displayed when it quit to DOS. Then see **ORIGIN Product Support**, below.

#### **ORIGIN Product Support**

If, after reviewing this troubleshooting section, you are still having a problem with *Privateer CD* software, please read this section and call us. We have a staff of product support technicians ready to help you with any problems you may encounter with the game. Today's PCs run with many different hardware and software combinations. Because of this, you may also have to refer to your computer dealer, hardware manufacturer or system software publisher in order to properly configure their products to run with our game. When you do call us, if at all possible, be near your computer. If it is not possible to be near your computer, be sure to have the following information:

- Contents of CONFIG.SYS
- Contents of AUTOEXEC.BAT
- DOS version and manufacturer
- Type and version of mouse driver you use
- Contents of a CHKDSK and MEM /C statement
- Your CD-ROM drive type and CD-ROM extensions version
- Error message displayed when the problem occurred (if any)
- Brand of sound card and the sound card settings

Contact ORIGIN Product Support at (512) 335-0440 Monday through Friday, between 9 a.m. and noon or 1 p.m. and 5 p.m., Central time.

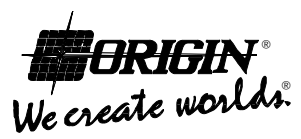

P.O. Box 161750 • Austin, TX 78716 An Electronic Arts® Company

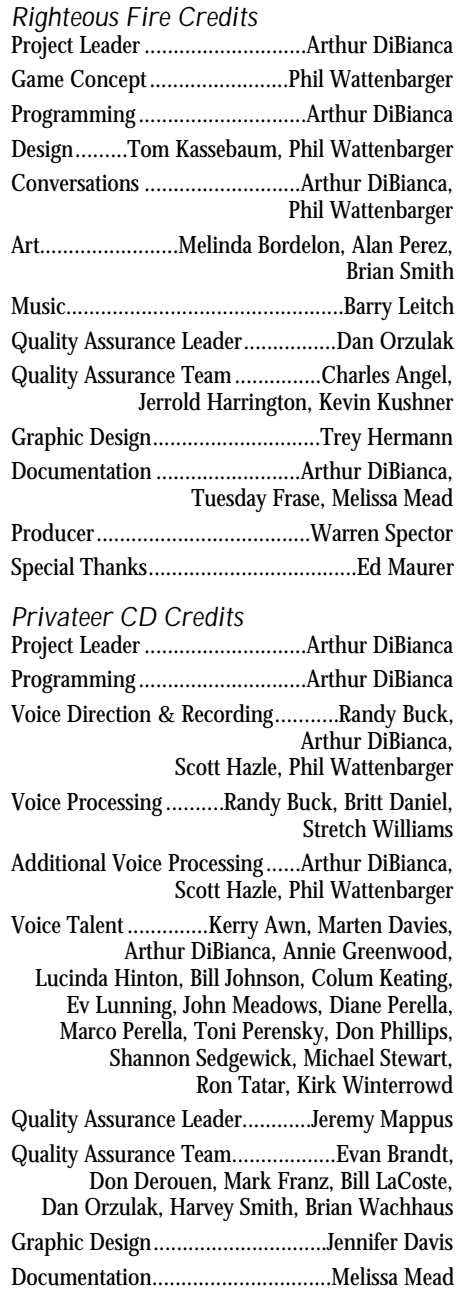

Producer.....................................Warren Spector

Copyright 1994, ORIGIN Systems, Inc. Origin and We create worlds are registered trademarks of ORIGIN Systems, Inc. Privateer and Righteous Fire are trademarks of ORIGIN Systems, Inc. Electronic Arts is a registered trademark of Electronic Arts.

# **EXTRA FEATURES IN <sup>P</sup>RIVATEER CD**

## *Kill Breakdown*

In the Finance screen of your Quine personal computer, you can see the number of ships you've destroyed, in a group-by-group breakdown. Next to each listing is a letter representing that group's official disposition toward you.

> F for friendly N for neutral H for hostile

## *In-Flight Controls*

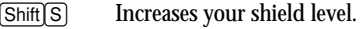

- / Sets your ship to maximum velocity.
- B Cycles backwards through nav points and quadrants in the navigation map.

## *Ship Prices*

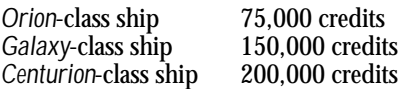

# **DIFFERENT FEATURES FOR <sup>R</sup>IGHTEOUS <sup>F</sup>IRE**

*Righteous Fire* **begins a year after the end of the adventure featured in** *Privateer.* **To get the most enjoyment out of both games, we recommend that you finish** *Privateer* **before beginning** *Righteous Fire.*

*Note: These new features will not carry back to your original* Privateer *game.*

#### *Ship Enhancements*

*Righteous Fire* includes several items that were not available in *Privateer,* and your ship is able to carry higher upgrades of shields and generators than before. You purchase the new items for your ship from the Ship Modification Screen, just as you did in *Privateer.*

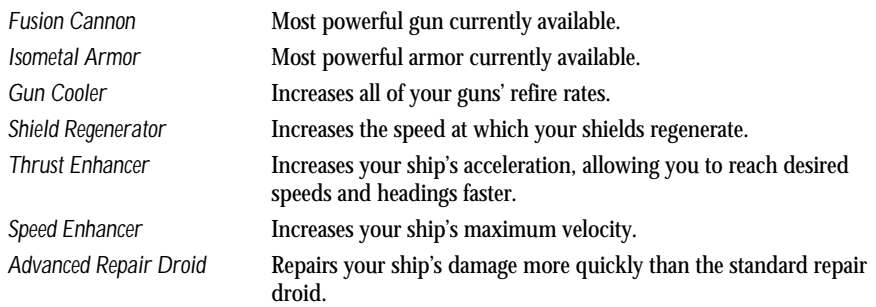